# **FICHE PRATIQUE**

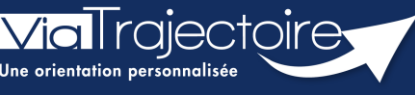

**Compléter le dossier Médecin traitant et Intervenants**

Grand-âge

Lorsqu'un dossier Grand-Âge est créé, il est possible d'effectuer un suivi du médecin traitant et des intervenants sur le dossier du futur résident.

**Cette fiche pratique vous indique comment réaliser le suivi du médecin traitant et des intervenants.**

- 1 Accéder au dossier Grand-Âge Se référer à la fiche pratique **« Se connecter à ViaTrajectoire » (FP\_VT\_TM11)**
	-

# 2 Le dossier médecin traitant et intervenants

### **2.1 Renseigner le médecin traitant**

**1.** Cliquez sur **MEDECIN TRAITANT ET INTERVENANTS** dans la partie **Suivi du dossier**

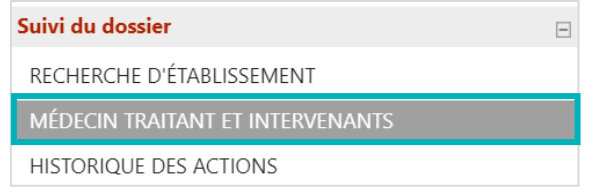

**2.** Cliquez sur le bouton **Sélectionner**

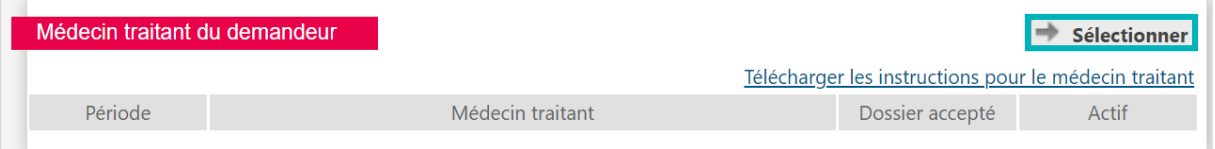

**3.** Renseigner les coordonnées du médecin, puis cliquez sur le bouton **Rechercher**

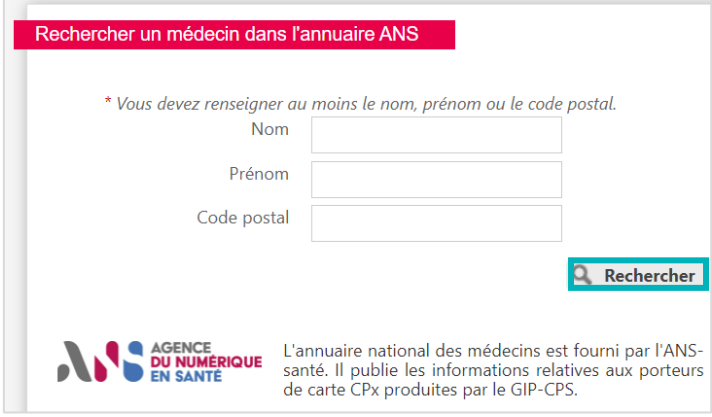

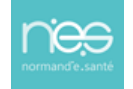

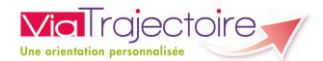

**4.** Une fois le médecin traitant trouvé, cliquez sur le bouton **Sélectionner**

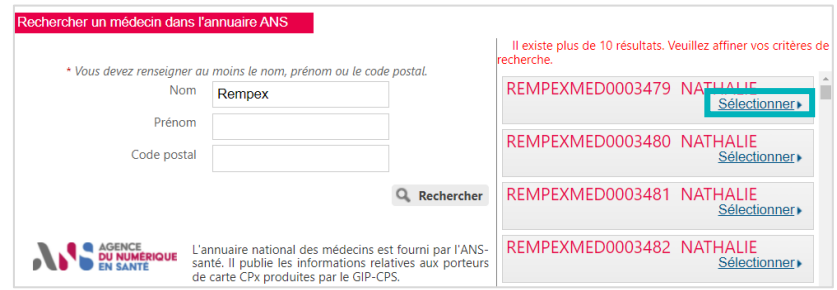

Ce dernier apparaît alors comme médecin traitant du demandeur :

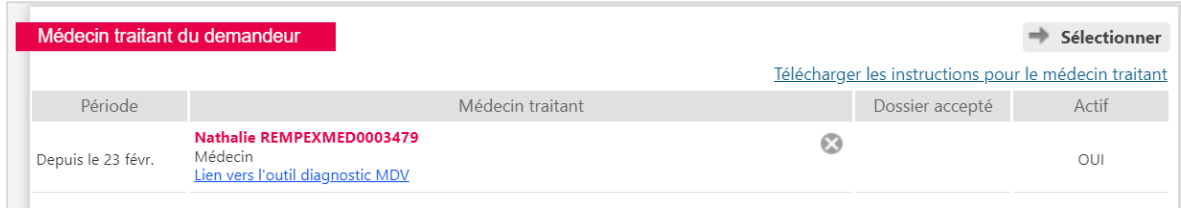

## **2.2 Mettre à jour le médecin traitant**

Si le médecin traitant n'est plus disponible (départ en retraite, absence, ...), il faut mettre à jour le médecin traitant, dans la partie Suivi du dossier.

**1.** Cliquez sur le bouton **Sélectionner**

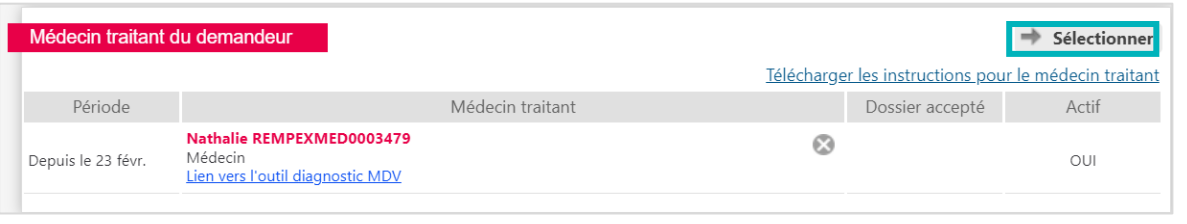

**2.** Une fois le nouveau médecin traitant trouvé, cliquez sur à nouveau sur le bouton **Sélectionner**

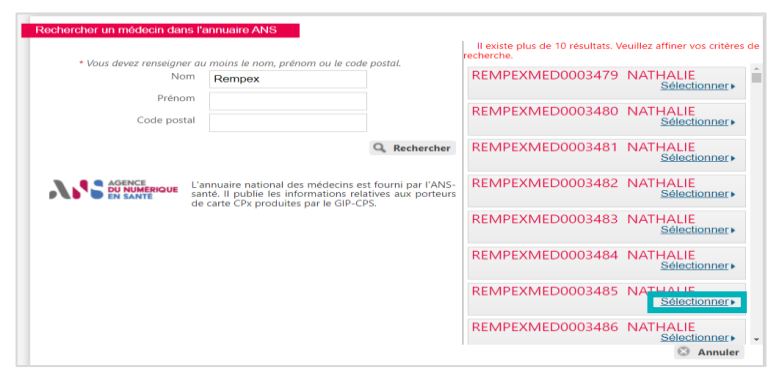

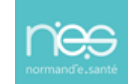

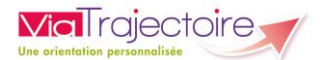

#### Ce dernier apparaît alors comme nouveau médecin traitant du demandeur

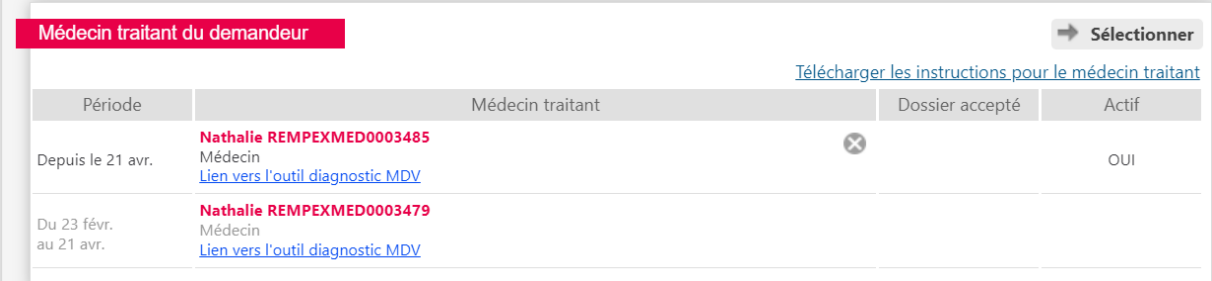

## **2.3 Supprimer l'accès du médecin traitant**

**1.** Cliquez sur la croix

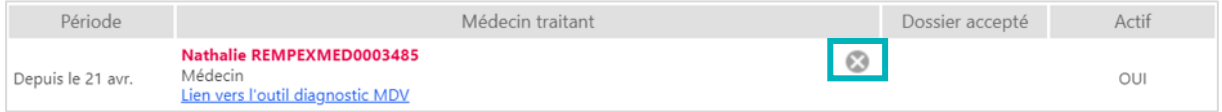

#### **2.** Une pop-up s'affiche, cliquez sur **OK**

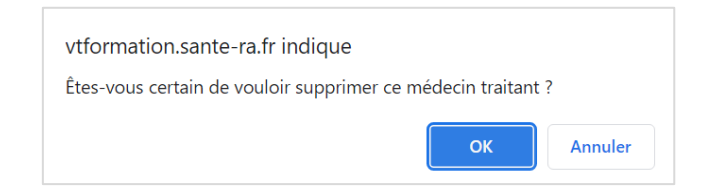

### **2.4 Consulter les intervenants**

#### **1.** Cliquez sur **MEDECIN TRAITANT ET INTERVENANTS** dans la partie **Suivi du dossier**

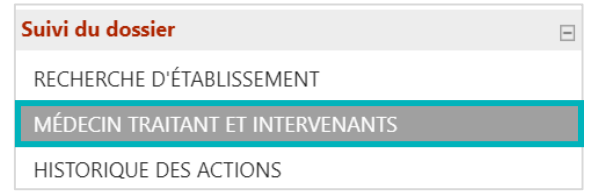

Le ou les établissement(s) ou unité(s) ayant accompagné le demandeur dans sa démarche d'inscription en EHPAD/USLD, ainsi que la période, sont visibles.

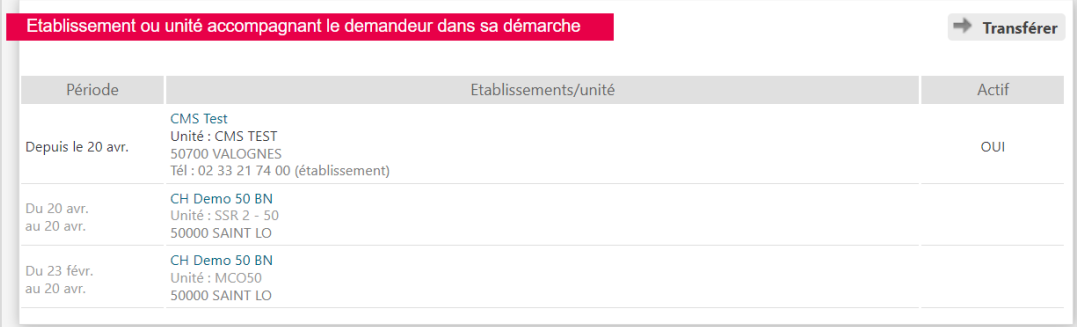

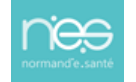